# Oracle® Hyperion Financial Management Developer and Customization Guide

# **CONTENTS** [Overview........................................................................................................................................................................1](#page-0-0) Financial Management SDK [.......................................................................................................................................1](#page-0-1) [Prerequisites..............................................................................................................................................................2](#page-1-0) SDK Reference [...........................................................................................................................................................2](#page-1-1) [Steps for running the demo application................................................................................................................3](#page-2-0) CUSTOM pages [..........................................................................................................................................................6](#page-5-0) [Sample application structure.................................................................................................................................6](#page-5-1) [Framework for custom pages................................................................................................................................7](#page-6-0) Build Project [........................................................................................................................................................14](#page-13-0) Sample Application [..............................................................................................................................................14](#page-13-1) Installation and Deployment [...............................................................................................................................15](#page-14-0)

[Useful References........................................................................................................................................................19](#page-18-0)

[Steps for Custom pages Developers....................................................................................................................16](#page-15-0)

# <span id="page-0-0"></span>**OVERVIEW**

# <span id="page-0-1"></span>FINANCIAL MANAGEMENT SDK

Financial Management SDK is an object-oriented Java interface that allows consumer programs to access Oracle Hyperion Financial Management Services. It enables consumers to create and open an HFM application and to perform various operations such as load, extract and query and update metadata and data programmatically.

Financial Management SDK is completely written in Java and communicates with HFM servers using TCP/IP protocol. An example developed using Oracle JDeveloper is provided.

Oracle Hyperion Financial Management users can develop custom pages to solve use cases using Financial Management SDK. This can be useful in scenarios where Financial Management desired functionality is not directly offered in Financial Management. Custom pages can be developed in any J2EE technology available to users. An example of a customized page developed in Oracle ADF is also provided in this document. See Oracle® [Fusion Middleware Fusion Developer's Guide for Oracle.](http://docs.oracle.com/cd/E23943_01/web.1111/b31974/toc.htm) Also consult [JDeveloper and ADF Tutorials](http://www.oracle.com/technetwork/developer-tools/jdev/overview/index-100269.html)

# <span id="page-1-0"></span>PREREQUISITES

To develop custom pages for Financial Management using the SDK, users should be familiar with Java and J2EE technologies. Prerequisites:

- 1. Familiarity with Java and J2EE technology.
- 2. Oracle JDeveloper 11*g* version 11.1.1.7.1 (download from this [link\)](http://www.oracle.com/technetwork/developer-tools/jdev/downloads/jdeveloer111171-2183166.html). Apply the patches 16964825 and 19358784 which you can download from Oracle Support. Alternate IDEs can be used. Samples/examples are provided for JDeveloper only.

# <span id="page-1-1"></span>SDK REFERENCE

The complete SDK reference is available on OTN - see [HFM Javadoc.](https://docs.oracle.com/cd/E40248_01/epm.1112/hfm_javadoc/index.html)

Note: The SDK packages and classes also contain public classes and methods defined for Financial Management internal use. They are documented accordingly in the reference guide. It is not advised to use these APIs and they may not be supported in future versions.

SDK DEMO The sample application creates a Financial Management application called SDKDEMO, opens the application, loads metadata and then displays the Scenario and Entity members.

# SAMPLE APPLICATION STRUCTURE

The demo sample files are installed with the Financial Management SDK under EPM\_ORACLE\_HOME\products\FinancialManagement\CustomizationSample.

Files distributed:

HFMSDKSamples.zip

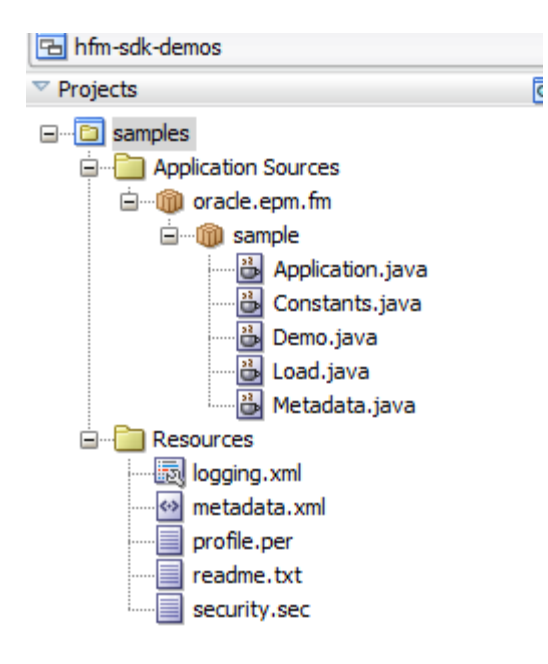

The profile, security and the metadata files used in the sample application are also included as part of the JDeveloper application.

#### SHARED LIBRARIES

The HFM SDK demo application requires that these shared libraries be referenced:

- 1. epm-shared-libraries—Deployed by EPM configurator and targeted for all HFM servers. Required for HFM.
- 2. epm-hfm-libraries—Deployed by EPM configurator and targeted for all HFM servers. Required for accessing HFM. Primary API that gives access to Financial Management.
- 3. epm-thrift-libraries Deployed by EPM configurator and targeted for all HFM servers. Required for accessing HFM. Provides TCP/IP communication to Financial Management Servers.

# <span id="page-2-0"></span>STEPS FOR RUNNING THE DEMO APPLICATION

- 1. Open hfm-sdk-demos.jws in JDeveloper.
- 2. Verify if the jar files are loaded from valid EPM\_ORACLE\_HOME. Right click on project 'Samples', select Project Properties and then select Libraries and Class Path.

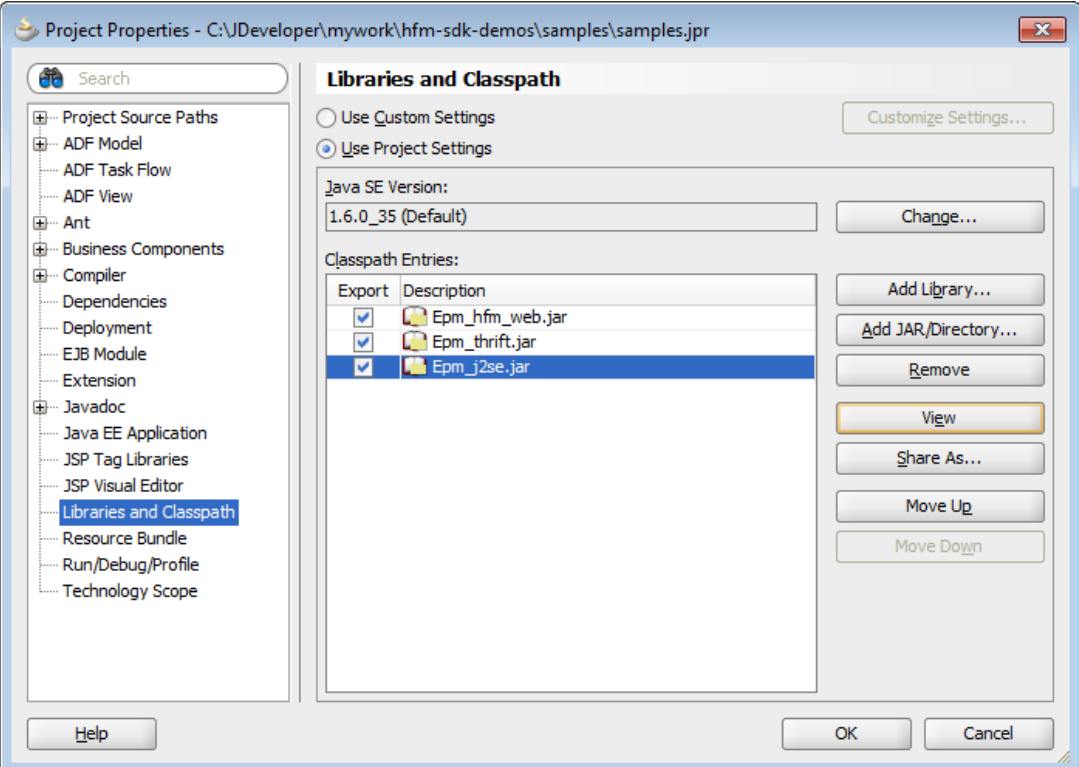

3. Click on the View button to see the path of the jar files that are loaded and change the path if required in order to select them from EPM\_ORACLE\_HOME.

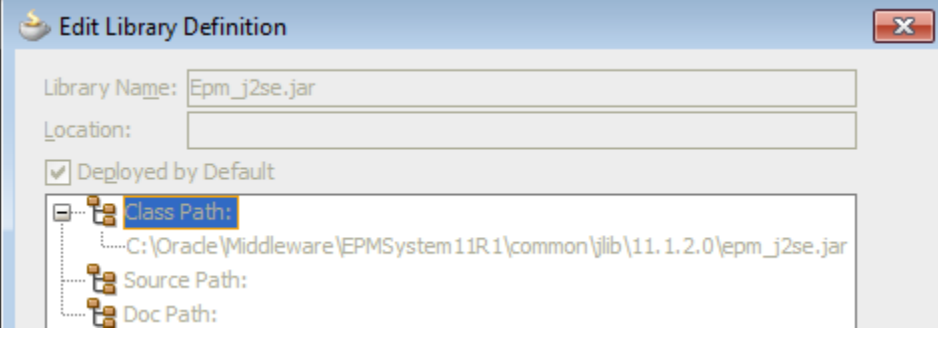

1. Edit sdkdemo.properties to use the desired HFM user, password, and cluster.

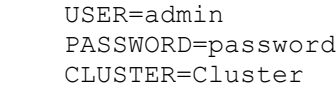

2. The EPM\_ORACLE\_IINSTANCE is set in the JDeveloperproject properties. Right click on project 'Samples', then select Project Properties and Run/Debug/Profile.

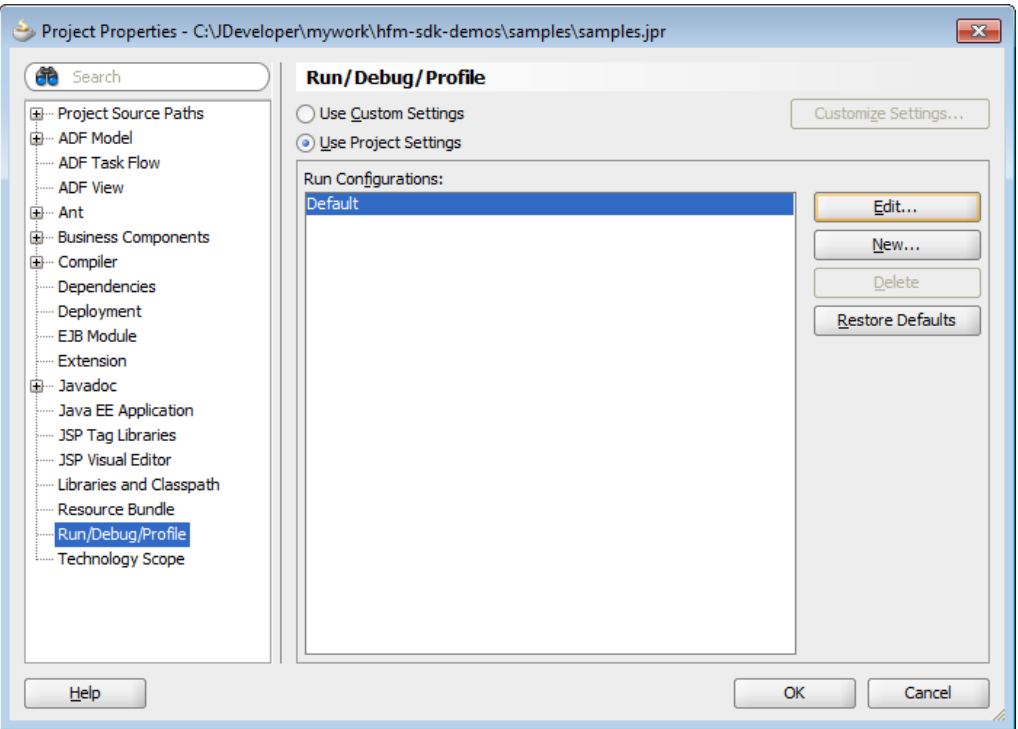

3. Click on the Edit button to view and edit the desired EPM\_ORACLE\_INSTANCE home.

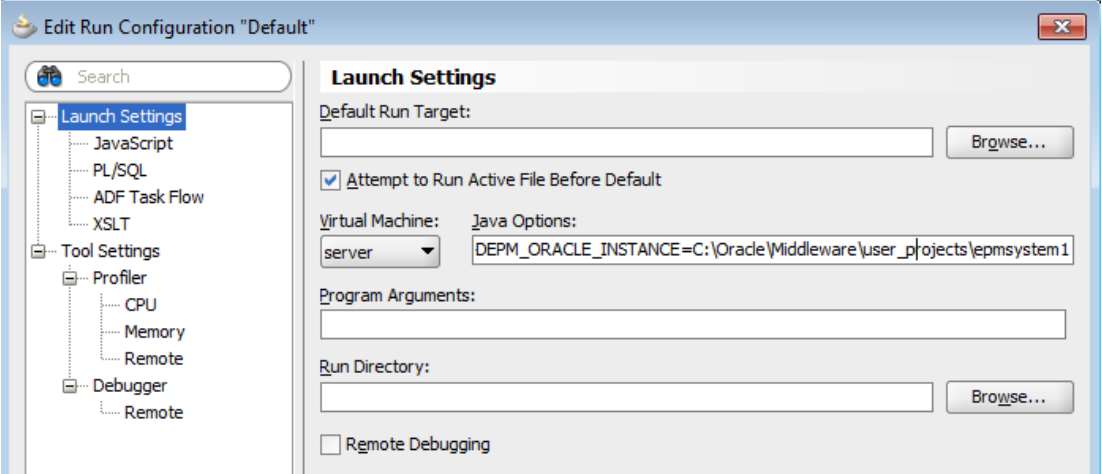

4. Open Demo.java, right click on the opened file and select Run to execute the application.

<span id="page-5-0"></span>CUSTOM PAGES

#### <span id="page-5-1"></span>SAMPLE APPLICATION STRUCTURE

Customization sample files are installed with the HFM Web Tier component in this location: EPM\_ORACLE\_HOME\products\FinancialManagement\CustomizationSample.

Files distributed:

HFMCustomizations.zip

File structure within the zip:

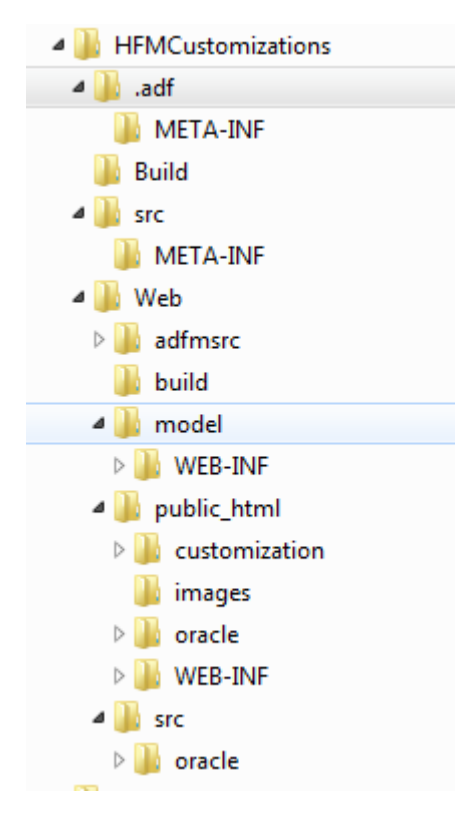

High-level directories:

.adf—Contains adf-config.xml inside META-INF directory

Build—Contains build.xml (ant file to build the application)

src—Contains weblogic-application.xml in META-INF directory

Web—Directory with web application files

High-level directories in the web application:

adfmsrc—Contains adfm.xml (config file for adf and DataBindings.cpx)

build—build.xml (ant file for building the project)

public\_html—Web application content

src—Java source code for beans and business logic layer

#### <span id="page-6-0"></span>FRAMEWORK FOR CUSTOM PAGES

#### LINKS

Financial Management Custom pages framework leverages Links in Financial Management. Links can be displayed on a tab or in a browser window. The Links module displays the user's application in an inline frame. Financial Management instantiates the frame and posts a request to the user's external customized deployed page.

In the post request, HFM determines the calling application name, the server/cluster on which the application is run, the SSO token, the request type, and the URL for callback to the External Member Selector. The request type indicates whether users are initializing the application or closing the application (when the tab is closed). The custom application uses the information inside the post request from HFM and creates an application session with it. After the session is established, users can make Web Service calls back to HFM using the HFM Java Object Model.

#### SHARED LIBRARIES

HFM Custom pages require that these shared libraries be referenced:

- 1. adf.oracle.domain—Deployed by EPM configurator and targeted for all HFM servers. Required for common adf files.
- 2. epm-shared-libraries—Deployed by EPM configurator and targeted for all HFM servers. Required for HFM.
- 3. epm-hfm-libraries—Deployed by EPM configurator and targeted for all HFM servers. Required for accessing HFM. Primary API that gives access to Financial Management.

epm-thrift-libraries - Deployed by EPM configurator and targeted for all HFM servers. Required for accessing HFM. Provides TCP/IP communication to Financial Management Servers.

Library references are available in the weblogic-application.xml in ear\META-INF\weblogic-application.xml.

To run the custom web application in JDeveloper or integrated Weblogic Server, users must specify an additional parameter –Depm.oracle.instance to be same as the env instance home. Typically this variable is: C:\Oracle\Middleware\user\_projects\epmsystem1.

#### SERVLET FILTERS

The sample web application also has a BaseServletFilter implementation. This filter caches the post parameters in the user session. This caching is required as the initial requests are subjected to HTTP redirects while adding the window ID and control state parameters to the URL. During this redirect, the POST parameters are lost.

Filters and mappings should be specified in web.xml.

```
<filter>
     <filter-name>BaseServletFilter</filter-name>
     <filter-class>
      oracle.epm.fm.ui.customization.servlets.BaseServletFilter
     </filter-class>
</filter>
<filter-mapping>
     <filter-name>BaseServletFilter</filter-name>
     <url-pattern>/faces/customization/*</url-pattern>
     <dispatcher>FORWARD</dispatcher>
     <dispatcher>REQUEST</dispatcher>
   </filter-mapping>
```
Update mappings according to the structure of the UI pages developed.

#### RESOURCES

Messages and captions can be displayed in the user language according to the browser preferences. The HFM custom UI can use XLF files to handle resources. The locale is retrieved for the ADF Faces Context in the ADFUtil::getLocale method. To retrieve the correct message, users can access the ADFUtil::getMessage(String msg, String... params) method. The msg parameter is the name of the key to WebBundle\_XX.xlf (where XX is the locale such as es, en, and so on). A key in the file can be defined as follows:

```
<trans-unit id="ERROR_USER_PARAM">
 <source>
  There was an error getting the user parameter '{0}'. 
  Please inspect the logs for more details.
 </source>
 <target/>
</trans-unit>
```
The key can be accessed on the Java (server) side:

String msg = ADFUtil.getMessage("ERROR USER PARAM ", "SSOTOKEN");

It can be accessed on the client side jspx/jsff files as follows:

```
<c:set var="webBundle" 
       value="#{adfBundle
['oracle.epm.fm.ui.customization.resources.WebBundle']}"/>
<af:outputText id="ot1" value="#{webBundle.REQUESTED_APPLICATION}/>
```
If the key is not declared in the XLF of the bundle for the locale, the value defaults to the English bundle. This behavior is stipulated in the Web.jpr project in the Resource Bundle section.

# LOGGING

The sample application leverages ODL logging. The following parameters must be specified as startup parameters when the web application is started in JDeveloper (in Integrated WebLogic Server):

```
-
Djava.util.logging.config.class=oracle.core.ojdl.logging.LoggingConfiguration
-Doracle.core.ojdl.logging.config.file=logging.xml
```
The logging configuration (logging.xml) is in the Build project, where it is stipulated that ALL ODL logging levels are logged for all loggers programmatically established with the oracle.FMCUSTADF package name. In addition, all logging is sent to \${domain.home}/servers/\${weblogic.Name}/logs/hfm/oracle-epm-fm-cust.log.

Users must declare a logger within each Java class as follows:

```
private static ODLLogger logger = ODLLogger.getODLLogger(
      Constants.ADF_LOGGER_NAME + "." +
      Constants.<SOME_UNIQUE_DEFINED_VARIABLE> + "." +
      <JAVA_CLASS>.class.getName());
```
The logger can then be used as follows:

```
logger.log(Level.FINEST, "ENTER");
```
#### POV BAR AND MEMBER SELECTOR

The sample customized application includes a commonly used component for displaying POV information. A taskflow is implemented as part of the sample application. The taskflow requires a POVBarData structure to indicate the look and functionality of the POV Bar. The application in turn leverages the Member Selector URL passed through the initial post request to display the Member Selector when a dimension is selected in the POV Bar. Because the Member Selector also uses a post request to an inlineframe, the custom application is responsible for populating the post request parameters expected by the HFM Member Selector.

Parameters required for the member selector:

- SSO Token
- Application name
- Cluster
- Slice string for currently selected members in the format A#Sales.S#Actual
- Dimension xml for controlling the behavior of the selections and visibility of dimensions. The Dimension xml is in the format:

```
<Dimensions>
      <Dimension 
             name='Account' 
             type='Account' 
             listSelectable='false' 
             listSelected=''/>
      <Dimension 
            name='Custom1' 
             type='Custom' 
             listSelectable='false'
```

```
listSelected=''/>
</Dimensions>
```
In addition, the custom application is responsible for implementing the callback javascript methods from the member selector to determine whether anything was selected or changed.

#### DISPLAYING THE POV BAR

The POV Bar can be displayed as a taskflow on custom pages. On the jspx page, you must add the following:

```
<af:panelGroupLayout id="pgpov" layout="horizontal">
 <af:region value="#{bindings.POVBartaskflow1.regionModel}" 
             id="regpov" 
             clientComponent="true"/>
</af:panelGroupLayout>
```
The af:region, which is the ADF UI component for a taskflow, must be embedded in a panelGroupLayout whose name is pgpov. This is required to do a partial page refresh of the POVBar. You must rename the region regpov and create an associated clientComponent. Define the bindings in the jspx page definition for POVBartaskflow1 as follows:

```
<taskFlow id="POVBartaskflow1" 
           taskFlowId="/WEB-
INF/oracle/epm/fm/ui/customization/taskflows/povbar/POVBar-
                       task-flow.xml#POVBar-task-flow" 
           activation="deferred"
           xmlns="http://xmlns.oracle.com/adf/controller/binding">
 <parameters>
   <parameter id="CallbackBean" value="#{viewScope.SampleBean}"/>
 </parameters>
</taskFlow>
```
This code indicates that a taskflow named POVBartaskflow1 can be used as an af:region in the jspx file. The taskflow called is POVBar-task-flow.xml. It also indicates that a CallbackBean named SampleBean must be indicated. This is usually the root Managed Bean view scoped in the adfc-config.xml file. This bean is notified when a change has been made to the POVBar using the Member Selector. The bean's BaseBean::handleCallbackFromPOVBar is called with the new data. The bean can then react to that; however, the PPR of the POVBar has already been done by that point.

The POVBar taskflow also defines a pageFlowScope bean of type POVBarBean. The taskflow only opens the POVBar.jsff page.

The POVBar.jsff page, leveraging an af:iterator, iterates through the POVBarData to display the POVBar as a group (panelGroupLayout) of af:commandImageLinks. This implies that each component in the POVBar can be clicked on to bring up the member selector. The actual data structure used to iterate over is defined as a List<POVBarItem>. The POVBarItems are extracted from the POVBarData in the POVBarBean using the POVBarBean::getPovBarItems() method. A POVBarItem defines the name of the dimension to be displayed, the name of the member of that dimension to be displayed, and the associated dimension type's icon.

Upon clicking a POVBarItem/commandImageLink, the POVBarData::launchMemberSelector method is called. This method is essentially responsible for launching the External Member Selector via an af:inlineFrame, inside of an af:popup dialog box. This is achieved as follows: The method first searches the POVBar.jsff for the af:popup component by leveraging the ADFUtil::findComponentNear method and displays the popup. The popup contains a dialog, with a single af:inlineFrame component. Similarly to how HFM calls into the Custom Application, the

inlineFrame leverages an internal jspx page to POST a request back to HFM for the External Member Selector. This is done to avoid Posting request parameters as URL query parameters, which is the only native way inlineFrames make such requests. The inline frame makes an internal request to

/faces/oracle/epm/fm/ui/customization/memberselector/memberSelector.jspx. Similarly again to how HFM calls into its own internal jspx page, a randomly generated UUID is used as a key to the Session map to store all the POST parameters that need to be sent by the memberSelector.jspx. This UUID value is stored as the HFMCUSTKEY URL query parameter. The Session contains a HashMap value corresponding to the UUID. This HashMap contains the POST parameters. They include the ssoToken, appName, cluster, paramValue (slice string), request-parameters (dimension n xml from POVBarData), and the URL to make the POST request to the External Member Selector. This URL was passed in from HFM in the initial call to the Custom Application and cached accordingly in the entry Filter class. This portion of the code is done in POVBarBean::getQueryParams() method.

The memberSelector jspx file initially makes a call to the MemberSelectorBean::init method as part of the f:view beforePhase attribute. The MemberSelectorBean is defined in the adfc-config xml as a request scope bean. The init method simply extracts the POST parameter map from the Session using the UUID key specified on the request parameter HFMCUSTKEY.

It then makes a call to the javascript to programmatically POST to the ExternalMemberSelector with the POST parameters specified above, with an additional parameter (extcaller=fcm) to indicate callbacks from the Member Selector will be done through direct javascript back into an iframe. The member selector should look as follows:

**DIGITALLY CONTINUES INTO A REPORT OF A REPORT OF A REPORT OF A REPORT OF A REPORT OF A REPORT OF A REPORT OF A REPORT OF A REPORT OF A REPORT OF A REPORT OF A REPORT OF A REPORT OF A REPORT OF A REPORT OF A REPORT OF A** 

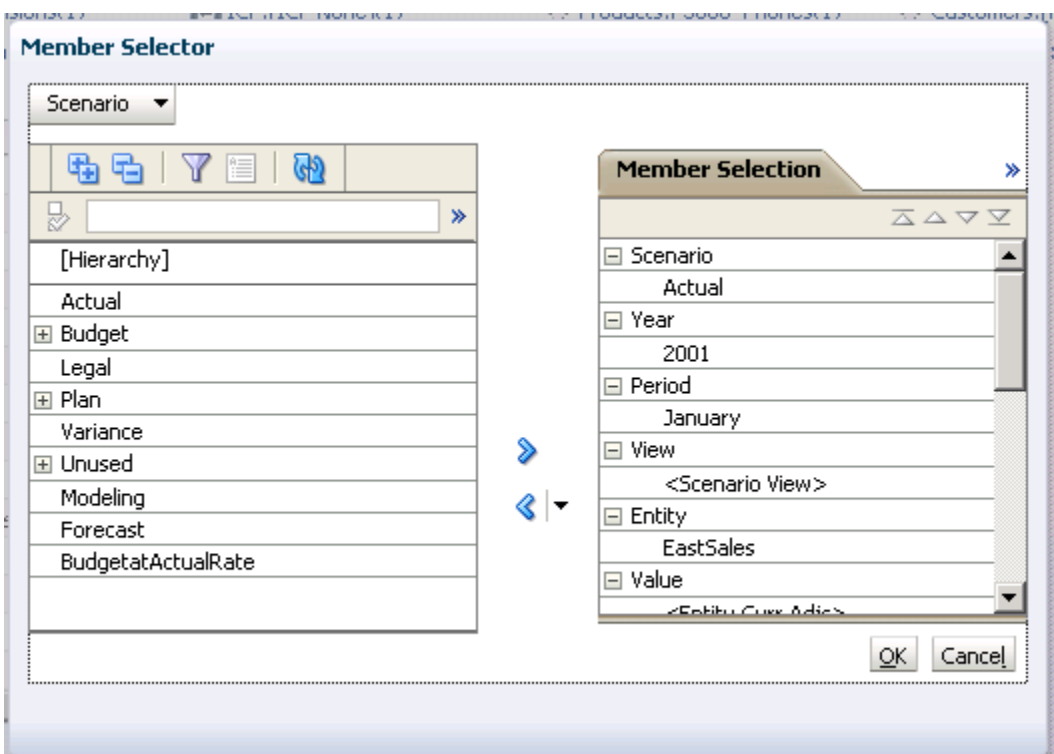

If the user clicks Cancel, HFM expects the parent frame to implement a javascript method named memberSelectorCanceled. This method is implemented in POVBar.jsff. An ADF event is queued in the javascript to 'handleMemberSelectorCancel' within the popup. The popup implements an af:serverListener for this, which in turn calls into the POVBarBean::handleMemberSelectorCancel() method. This method closes the af:popup.

If the user clicks OK, HFM expects the parent iframe to implement a javascript method named hfmSelectorReturn that takes a string XML as a parameter which contains the new values inside the POVBar. The XML was defined above as follows:

```
<Dimensions>
<Dimension name='Account' val='Expense;Margin'/>
 <Dimension name='Scenario' val='Actual'/>
<Dimension name='Entity' val='Stamford'/>
</Dimensions>
```
This in turn calls the hfmSelectorReturn method in POVBar,jsff. The javascript method queues an ADF event for 'handleMemberSelectorOK' on the af:popup and sets a client attribute for the xml to memberSelectorXml. The af:popup implements an af:serverListener for this, that in turn calls into the

POVBarBean::handleMemberSelectorOk. This method extracts the client attribute xml and updates the POVBarData with it. The POVBarData::update method does this by parsing the xml using the DOM parser. Then the POVBar is PPR'd, and the callback BaseBean's handleCallbackFromPOVBar method is called. Finally, the popup is closed.

#### MESSAGE/ERROR DIALOG BOX

After a message is obtained from the locale resource bundle, displaying a dialog box with this information is sometimes necessary. By default, the ADFUtil class provides a way to display these messages, under the assumption that the messages are error messages. The method for this is ADFUtil::showErrorDialog(String msg). Essentially a FacesMessage is leveraged to do this. Only the first error message is displayed. If a current error message is to be displayed, another attempt to add a message using this message is ignored.

#### IMAGES

Images are stored in the ADF default Web Content JDeveloper directory, in Web\public\_html\images directory. Thus, if an image must be displayed, it can be done as follows:

```
<af:image id="imgscen" 
           source="/images/scenario.png" 
           shortDesc="Scenario Dimension"/>
```
# EXCEPTIONS

All exceptions should derive from the HFMCustomizationException. This will indicate that an exception was caught or is handled by the application. This will imply that the exception has already been logged, because it is customary to log the exception only once at the point of occurrence. However, at all root access points in a Managed bean, checking for exceptions is required. If an exception is of the type HFMCustomizationException, it will only be required to display an error dialog box. Otherwise, if an unhandled exception occurs, it would be best to log the exception first and then display the error dialog box.

As an example, if a Web Service call fails, the following should be done:

```
try {
      // Code for business logic
} catch(HFMException ex) {
     Log exception
      Throw new HFMCustomizationException(ex);
}
```
And in the public methods of the Managed Bean, which are accessed in the client side jspx/jsff files – this should occur:

```
try {
      Code for business logic
} catch(HFMCustomizationException ex) {
      Display error dialog
} catch (Throwable ex) {
     Log the exception
      Display error dialog
}
```
#### CLEANUP

The Custom UI page is also responsible for cleanup of resources on the server related to the session. When the HFM tab that contains the custom module is closed, an OnClose event is triggered from the browser. The custom application is responsible for handling this event and cleanup of resources both in the Java WebLogic as well as the session on the HFM App server, including closing the created application session. If the application does not do this, then the application session will be closed when it has timed out.

When the HFM tab in which the inlineFrame resides displaying the custom application is closed, the custom application's window.onunload event is triggered. It would be required at this point, at the very least, to close the application session. To catch the event, it would be required of the main jspx page of the custom application to implement the window.onunload method. The common.js file has a working implementation of this method. The jspx would need to include this file as follows:

```
<af:resource type="javascript" 
source="/oracle/epm/fm/ui/customization/js/common.js"/>
```
The javascript method makes an internal AJAX POST request to an internal URL customization/cleanUp.jsp and passes the application session ID as a post parameter to it. The way the application session is retrieved is that the javascript assumes that there is a commandButton by the name 'clnbtn1', which has a client attribute called appSessionId containing this information. Thus, it is the responsibility of the root jspx page to include the following:

```
<af:commandButton id="clnbtn1" text="test" visible="false" 
clientComponent="true">
 <af:clientAttribute name="appSessionId" 
                      value="#{viewScope.SampleBean.appSessionId}"/>
</af:commandButton>
```
Since the SampleBean should derive from the BaseBean, the appSessionId should be available, having been extracted from the Session Map where it was stored in the Filter.

The AJAX POST request is made using the XmlHttpRequest object, which is compatible with IE6+ and FireFox2+. The actual request is not handled by a cleanUp.jsp file. Instead it is handled by the CleanUpServlet.java, which derives from HttpServlet. This is indicated in the web.xml file by indicating a servlet which handles a request to that URL as follows:

```
<servlet>
     <servlet-name>CleanUpServlet</servlet-name>
     <servlet-
class>oracle.epm.fm.ui.customization.servlets.CleanUpServlet</servlet-
class>
   </servlet>
<servlet-mapping>
     <servlet-name>CleanUpServlet</servlet-name>
```

```
 <url-pattern>/customization/cleanUp.jsp</url-pattern>
 </servlet-mapping>
```
The servlet's doPost(HttpServletRequest req, HttpServletResponse resp) method is what is called when a POST request is made to the servlet. It extracts the application session ID from a post parameter named 'appSessionId', and makes a webservice call to close the appsession calling ApplicationOM::closeWebSession.

# <span id="page-13-0"></span>BUILD PROJECT

The build project is used to compile the Customization Application code and create the HFMCustomizationApplication.ear file in the root dist directory to deploy to HFM. The ear file uses OJDeploy to create the ear file leveraging the deployment configuration inside the HFMCustomization.jws file. The build\_all.xml file is used to build the project. The following targets are available:

- 1. clean—Removes the root dist directory and the logging.xml file in DOMAIN\_HOME
- 2. init—Creates the root dist directory and copies the logging.xml to DOMAIN HOME
- 3. web—Calls the web's build.xml 'all' target. This in turn calls the following internal targets:
	- a. clean—Deletes the Web/classes and Web/dist directory
	- b. init—Creates the Web/classes and Web/dist directory
	- c. deploy—Compiles the code and creates the HFMCustomizationWeb.war using ojdeploy and the deployment profiles in Web.jpr.
- 4. Deploy—Compiles and creates the HFMCustomizationApplication.ear file using ojdeploy and the application deployment configuration in the HFMCustomization.jws file.
- 5. All call all the other targets in order.

The build.xml relies on two properties files to define all environment variables.

The build\_all.properties file is used to determine the location of the ORACLE installation, the WebLogic URL, username and password.

The \${jdev.middleware}/wlserver\_10.3/.product.properties file is used to indicate the DOMAIN-specific environment variables such as \${DOMAIN\_HOME} to copy logging.xml.

The logging.xml file is also in this location, and can be modified.

# <span id="page-13-1"></span>SAMPLE APPLICATION

The Sample Application (sample.jspx) is used to demonstrate how the Custom Application can be designed. It leverages showing a sample POV Bar and displays a simple table of dimensions and their information. Developers of the Custom Application can leverage the entire flow to start from for a new module. The following is a snapshot of what to expect when running the sample.jspx. To see this, the user must create a link to http://<hostname>:19000/ hfmcustadf /faces/customization/sample/sample.jspx.

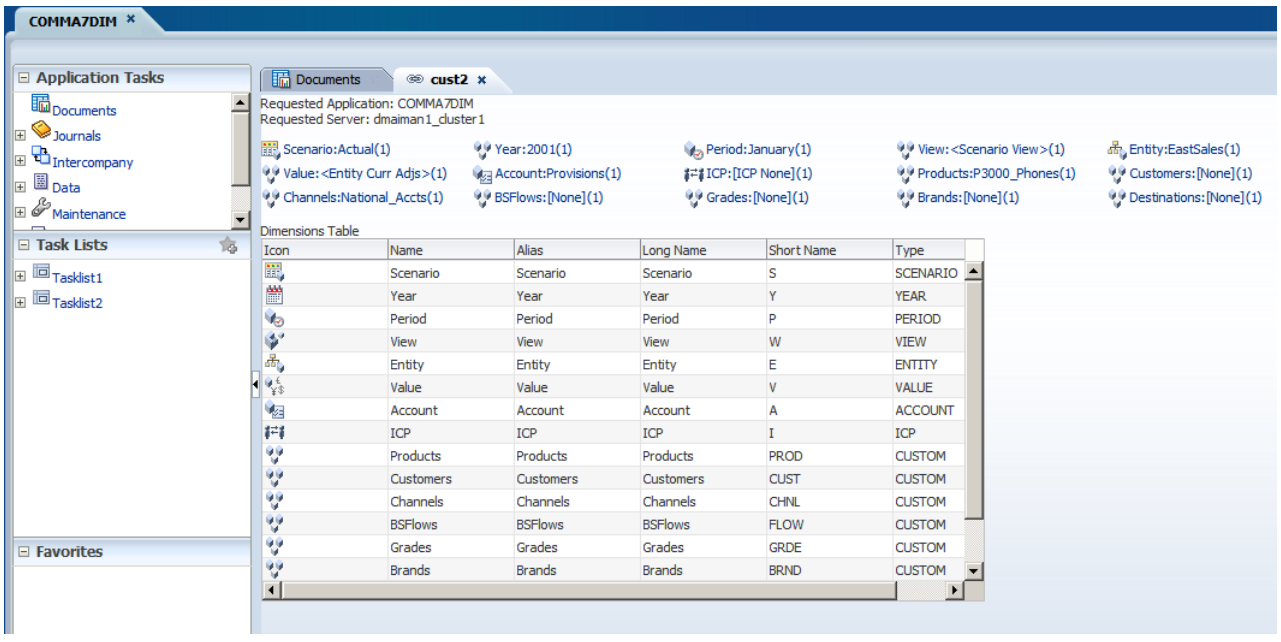

# <span id="page-14-0"></span>INSTALLATION AND DEPLOYMENT

## DEPLOY TO WEBLOGIC

The web application that has the custom UI must be deployed to a WebLogic server as a separate application. JDeveloper generates an ear file. You can use an .ear file or a .war file.

# SET UP THE WEB SERVER

After the application is deployed, users must indicate to the proxy web server (OHS/IIS) that all URLs attempting to access the application must be routed through the web server.

#### SET UP LINKS IN HFM

To create the link, users must navigate to the Document Manager and create a document. The document should be a link type. When the document is presented, there is an option to set a custom module. Users should select this option. After this option is selected, it will force the system to open the link in a tab and send an SSO Token:

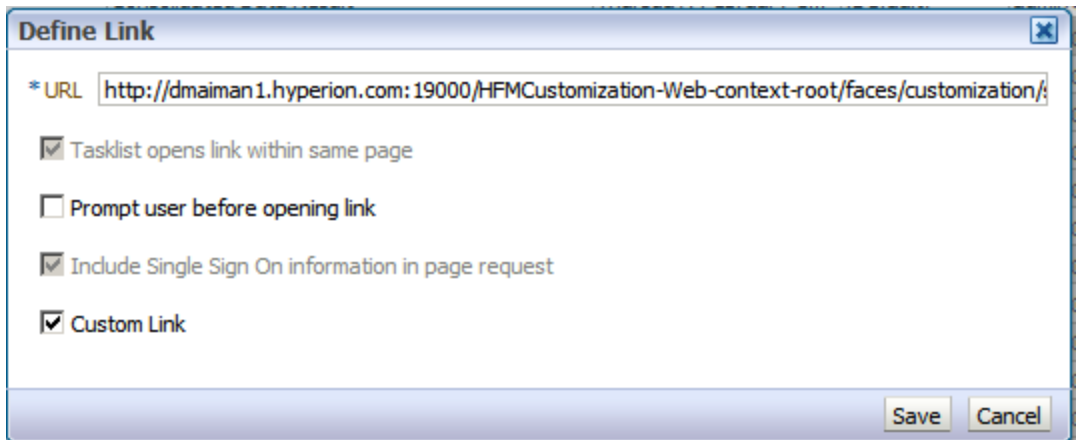

# <span id="page-15-0"></span>STEPS FOR CUSTOM PAGES DEVELOPERS

- 1. From JDeveloper, open HFMCustomization.jws. This file should be located in EPM\_ORACLE\_HOME.
- 2. Ensure that you are developing on the same machine on which the HFM UI is installed.
- 3. Right-click the web project and navigate to Libraries and Classpath. Confirm that the Epm\_hfm\_web.jar, Epm.jar and Epm\_pdf.jar files are found. If not, you will need to point to the correct location of these jar files in your EPM\_ORACLE\_HOME. Correct paths for the above jars relative to EPM\_ORACLE\_HOME: common\jlib\11.1.2.0.
- 4. In the Build project, open build\_all.properties. Ensure that all property keys point to your locations. You might need to change the following:
	- jdev.middleware, which is the location of your JDeveloper installation
	- oracle.middleware, which is the root of your EPM\_ORACLE\_HOME
	- weblogic user name, password (required only if you want to deploy the custom web app to an integrated domain created by WebLogic)
	- adminurl, hfm.webservice location
	- hfmcustomization.homedir, which is the location on your jws file.
- 5. Open logging.xml in the build project and confirm that the location of the log is correct. You can use the default location.
- 6. Create a new main jspx file that will be the entry point to your custom page. Use the sample.jspx file as your guide. The file should be located within the customization context directory. As an example, the sample.jspx file is located in the customization/sample directory. You can create another directory underneath the customization directory and put the jspx file there. Ensure that it is within the customization directory, because the BaseServletFilter mapping in web.xml handles all requests pertaining to /faces/customization/\*. Otherwise, you must create another mapping in the web.xml and derive your own BaseServletFilter class to handle the incoming requests to your discretion.
- 7. The jspx file probably requires an associated Managed bean in order to do processing, such as making the Web Service calls. Create the Managed Bean using a standard Java class file and have it derive from the BaseBean class. Try to incorporate the bean under the oracle.epm.fm.customization.beans package by creating a new package within it. Remember to incorporate this bean in the adfc-config.xml file (which is

the default unbounded taskflow). It is suggested to make the bean view scope. You can use the SampleBean as your guide.

- 8. On the java side, you can use the ADFUtil file to display error dialog boxes, get messages from resource strings, and so on. If you need to add a string, you must add it to WebBundle XX.xlf files. You can leverage the HFMCustomizationException class to throw valid exceptions.
- 9. In the root jspx file, include the correct cleanup code. By default, the application session is removed. You do this by including the following:

```
<af:resource type="javascript" 
source="/oracle/epm/fm/ui/customization/js/common.js"/>
```
This will include the common.js file which overwrites the default window.onunload event. This implies that when the tab is closed in HFM, this method gets called. The method then makes an AJAX call to the CleanUpServlet.java, which will close the created application session that was created in BaseServletFilter. In order for this AJAX POST request to happen, it will require the following to be added to the root jspx as well:

```
<af:commandButton id="clnbtn1" text="test" visible="false" 
clientComponent="true">
<af:clientAttribute name="appSessionId" 
                      value="#{viewScope.SampleBean.appSessionId}"/>
</af:commandButton>
```
The reason for this is that the JavaScript looks for a component named clnbtn1 and attempts to get the client attribute for the session. If it is desired to have a more comprehensive cleanup code, it will first be required to create a new servlet which will derive from the CleanUpServlet.java class. Users must then overwrite the doPost method. This class must be registered as a servlet in the web.xml similarly to how the CleanUpServlet is done. This is done by adding the following:

```
<servlet>
     <servlet-name>CleanUpServlet</servlet-name>
     <servlet-
class>oracle.epm.fm.ui.customization.servlets.CleanUpServlet</servlet-
class>
   </servlet>
<servlet-mapping>
     <servlet-name>CleanUpServlet</servlet-name>
     <url-pattern>/customization/cleanUp.jsp</url-pattern>
   </servlet-mapping>
```
The servlet-mapping indicates the relative URL to which the AJAX call should be made, in order to redirect to the servlet. Thus, the user will need to tweak the window.onunload method to route calls to the new jsp. If there is more information it wishes to post to the request jsp, then that information must be incorporated as an addition clientAttribute on the clnbtn1. The information must be a clientAttribute because by the time the onunload method gets called, the ADF context has been destroyed, and there would be no way to access the information in the bean.

10. If the entry/root jspx requires the ability to display the POVBar and have the ability to change members using the member selector, then the user will be required to incorporate the POVBar task flow into their page as follows:

First include the following in the jspx page:

```
<af:panelGroupLayout id="pgpov" layout="horizontal">
<af:region value="#{bindings.POVBartaskflow1.regionModel}" id="regpov" 
             clientComponent="true"/>
```
#### </af:panelGroupLayout>

In the jspx pageDef file, the binding for POVBartaskflow1 should be defined as follows:

```
<taskFlow id="POVBartaskflow1" 
           taskFlowId="/WEB-
INF/oracle/epm/fm/ui/customization/taskflows/povbar/POVBar-
                       task-flow.xml#POVBar-task-flow" 
activation="deferred"
           xmlns="http://xmlns.oracle.com/adf/controller/binding">
<parameters>
  <parameter id="CallbackBean" value="#{viewScope.SampleBean}"/>
</parameters>
</taskFlow>
```
This can be accomplished by dragging the POVBar-taskflow.xml into the location in your jspx file. Ensure that you name the panelGroupLayout pgpov and the af:region regpov, because the taskflow makes assumptions about component names to PPR. Note that there is an optional parameter that can be passed into the taskflow. This parameter should be called POVBarData, and it describes the contents of the POVBar using a POVBarData type. The POVBarData type can limit which dimensions to display, as well as stipulate their initial values. If this is not specified, the POVBar taskflow will by default be set to the user's background POV. The parameter can be added in the jspx pageDef file as follows:

<parameter id="POVBarData" value="#{viewScope.SampleBean.povBarData}"/>

This example assumes that there is a viewScope bean called SampleBean defined in the adfc-config.xml, and a method called getPOVBarData in the bean, which returns POVBarData.

- 11. After the application is completed, you can test it by debugging the root jspx page. Right-click the jspx and choose debug. This process compiles the code and deploys an extracted ear to the default WebLogic server for JDeveloper.
- 12. Alternatively the user can deploy the application to the production WebLogic server where HFM resides. This is done by first running the build all.xml target 'all'. The HFMCustomizationApplication.ear file will be deployed to the dist directory. The user will need to deploy the ear file manually through the WebLogic admin console. It is recommended that this be deployed to the same WebLogic to which HFM has been deployed, and to which all of the shared libraries that HFM uses are deployed. In addition, it would be best to mirror the deployment configuration of HFM.
- 13. After the application is deployed, the user must indicate to the proxy web server (OHS/IIS) that all URLs attempting to access the application will be routed through the web server.
	- a. Navigate to the OHS configuration directory at: \$EPM\_ORACLE\_INSTANCE\httpConfig\ohs\config\OHS\ohs\_component. For example:

Add entries to mod wl ohs.conf file. First you add the following:

RedirectMatch 301 ^/hfmcustadf\$ /hfmcustadf/

Then add the following entry:

```
<LocationMatch ^/hfmcustadf/>
     SetHandler weblogic-handler
     WeblogicCluster hostname:7363
</LocationMatch>
```
Let's make the assumption that the OHS port is 19000.

b. Steps to configure IIS if using a web server:

- i. On the Foundation server, open the directory: EOI\httpConfig\VirtualHosts.
- ii. Copy an HFM directory and paste it.
- iii. Rename the new directory to match the context name (for example, hfmcustadf).
- iv. In the directory, edit iisproxy.ini and modify these properties:
	- 1. WLForward path to match the context path, for example: hfmcustadf
	- 2. WebLogicHost/WeblogicCluster—Hosts on which hfmcustadf will be deployed. In most cases you will not have to change this property, because the custom web application runs on all servers on which HFMADF is running.
	- 3. WebLogicPort Port number on which WebLogic is running. If WebLogicCluster is being used, the port is not necessary, because it is part of the cluster.
- c. Open the IIS Administration page and edit the application with these details:
	- i. Alias—Same name as the custom adf context, for example: hfmcustadf
	- ii. Physical Path—Point to the new directory you created in step b
	- iii. ApplicationPool—Use hfmadfAppPool
- 14. From the HFM Document Manager Module, create a link and select the Custom Link option. By default, this selects that the Link opens within the same page, and includes the SSO token option. For the link, use a relative path, such as: /hfmcustadf /faces/customization/newsampledir/MyNewSample.jspx. You may choose to use an absolute path, however, that may lead to browser security checks and the page may not be displayed inline. To use an absolute URL, deselect the option to open the link inline.
- 15. After you double-click the application, the inline frame should display your application. Note: Because inline frames are used, the security to the URL should not be restricted in the browser.

# <span id="page-18-0"></span>**USEFUL REFERENCES**

- 1. [Oracle® Fusion Middleware Fusion Developer's Guide for Oracle](http://docs.oracle.com/cd/E41362_01/web.1111/b31974/toc.htm)
- 2. [JDeveloper and ADF Tutorials](http://www.oracle.com/technetwork/developer-tools/jdev/overview/index-100269.html)
- 3. [Javadoc](https://docs.oracle.com/cd/E40248_01/epm.1112/hfm_javadoc/index.html) HFM Java Object Model